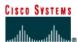

# Lab 10.1.6 Multiple Active Host Sessions

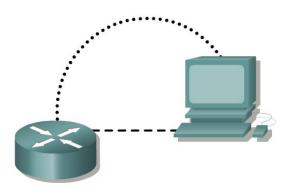

| Router<br>designation | Router<br>name | FA0/0<br>Address | Subnet<br>mask | Enable<br>secret<br>password | Enable/VTY/ and<br>Console<br>passwords |
|-----------------------|----------------|------------------|----------------|------------------------------|-----------------------------------------|
| Router 1              | GAD            | 192.168.14.1     | 255.255.255.0  | class                        | cisco                                   |

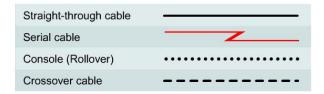

# **Objective**

- Enable HTTP services on a router.
- Observe multiple HTTP and Telnet sessions on a single host using netstat.

#### **Background/Preparation**

Cable a network similar to the one in the diagram. Any router that meets the interface requirements displayed on the above diagram, such as 800, 1600, 1700, 2500, 2600 routers, or a combination, may be used. Please refer to the chart at the end of the lab to correctly identify the interface identifiers to be used based on the equipment in the lab. The configuration output used in this lab is produced from 1721 series routers. Any other router used may produce a slightly different output. The following steps are intended to be executed on each router unless specifically instructed otherwise.

Start a HyperTerminal session as performed in the Establishing a HyperTerminal session lab.

**Note:** Go to the erase and reload instructions at the end of this lab. Perform those steps on all routers in this lab assignment before continuing.

# Step 1 Configure the hostname, passwords and interfaces on the GAD router

a. On the GAD router, enter the global configuration mode and configure the hostname as shown in the chart. Then configure the console, virtual terminal, and enable passwords. Configure the Ethernet interface.

# Step 2 Save the configuration information from the privileged EXEC command mode

GAD#copy running-config startup-config

# Step 3 Configure the host with the proper IP address, subnet mask, and default gateway

#### **Step 4 Allow HTTP access to the router**

a. Allow HTTP access by issuing the ip http server command in global configuration mode.

#### Step 5 Use the workstation browser to access the router

a. Open a browser on Host 1 and type http://ip-address of Router GAD. Then there will be a prompt a username and the enable password of the router. The username can be left blank; only the password is required.

# Step 6 Telnet to the Ethernet interface on the router from the host

#### **Step 7 Start a second Telnet session to the router**

#### Step 8 Check the sessions on the host

a. Enter the netstat command from the Command / DOS prompt.

c. Explain why the Web browser is not listed as an active session.

b. How many sessions are running on the host? \_\_\_\_\_

Upon completion of the previous steps, logoff and turn the router off.

# **Erasing and reloading the router**

Enter into the privileged EXEC mode by typing enable.

Router>enable

If prompted for a password, enter **class**. If "class" does not work, ask the instructor for assistance.

Router>enable

At the privileged EXEC mode, enter the command erase startup-config.

Router#erase startup-config

The responding line prompt will be:

Erasing the nvram filesystem will remove all files! Continue? [confirm]

Press Enter to confirm.

The response should be:

Erase of nvram: complete

Now at the privileged EXEC mode, enter the command reload.

Router#reload

The responding line prompt will be:

System configuration has been modified. Save? [yes/no]:

Type **n** and then press **Enter**.

The responding line prompt will be:

Proceed with reload? [confirm]

Press **Enter** to confirm.

In the first line of the response will be:

Reload requested by console.

After the router has reloaded the line prompt will be:

Would you like to enter the initial configuration dialog? [yes/no]:

Type **n** and then press **Enter**.

The responding line prompt will be:

Press RETURN to get started!

Press Enter.

The router is ready for the assigned lab to be performed.

| Router Interface Summary |                      |                          |                   |               |           |  |  |  |  |
|--------------------------|----------------------|--------------------------|-------------------|---------------|-----------|--|--|--|--|
| Router                   | Ethernet             | Ethernet                 | Serial            | Serial        | Interface |  |  |  |  |
| Model                    | Interface #1         | Interface #2             | Interface #1      | Interface #2  | #5        |  |  |  |  |
| 800 (806)                | Ethernet 0 (E0)      | Ethernet 1 (E1)          |                   |               |           |  |  |  |  |
| 1600                     | Ethernet 0 (E0)      | Ethernet 1 (E1)          | Serial 0 (S0)     | Serial 1 (S1) |           |  |  |  |  |
| 1700                     | FastEthernet 0 (FA0) | FastEthernet 1 (FA1)     | Serial 0 (S0)     | Serial 1 (S1) |           |  |  |  |  |
| 2500                     | Ethernet 0 (E0)      | Ethernet 1 (E1)          | Serial 0 (S0)     | Serial 1 (S1) |           |  |  |  |  |
| 2600                     | FastEthernet 0/0     | FastEthernet 0/1 (FA0/1) | Serial 0/0 (S0/0) | Serial 0/1    |           |  |  |  |  |
|                          | (FA0/0)              |                          |                   | (S0/1)        |           |  |  |  |  |

In order to find out exactly how the router is configured, look at the interfaces. This will identify the type of router as well as how many interfaces the router has. There is no way to effectively list all of the combinations of configurations for each router class. What is provided are the identifiers for the possible combinations of interfaces in the device. This interface chart does not include any other type of interface even though a specific router may contain one. An example of this might be an ISDN BRI interface. The string in parenthesis is the legal abbreviation that can be used in IOS command to represent the interface.